## **MATLAB® Production Server™** Server Management Guide

**R**2014**a**

# MATLAB®

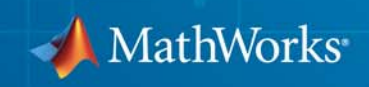

#### **How to Contact MathWorks**

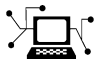

 $\omega$ 

www.mathworks.com Web comp.soft-sys.matlab Newsgroup www.mathworks.com/contact\_TS.html Technical Support

bugs@mathworks.com Bug reports

suggest@mathworks.com Product enhancement suggestions doc@mathworks.com Documentation error reports service@mathworks.com Order status, license renewals, passcodes info@mathworks.com Sales, pricing, and general information

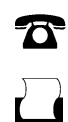

 $\mathbf{\infty}$ 

508-647-7001 (Fax)

508-647-7000 (Phone)

The MathWorks, Inc. 3 Apple Hill Drive Natick, MA 01760-2098

For contact information about worldwide offices, see the MathWorks Web site.

*MATLAB® Production Server™ Management Guide*

© COPYRIGHT 2012–2014 by The MathWorks, Inc.

The software described in this document is furnished under a license agreement. The software may be used or copied only under the terms of the license agreement. No part of this manual may be photocopied or reproduced in any form without prior written consent from The MathWorks, Inc.

FEDERAL ACQUISITION: This provision applies to all acquisitions of the Program and Documentation by, for, or through the federal government of the United States. By accepting delivery of the Program or Documentation, the government hereby agrees that this software or documentation qualifies as commercial computer software or commercial computer software documentation as such terms are used or defined in FAR 12.212, DFARS Part 227.72, and DFARS 252.227-7014. Accordingly, the terms and conditions of this Agreement and only those rights specified in this Agreement, shall pertain to and govern the use, modification, reproduction, release, performance, display, and disclosure of the Program and Documentation by the federal government (or other entity acquiring for or through the federal government) and shall supersede any conflicting contractual terms or conditions. If this License fails to meet the government's needs or is inconsistent in any respect with federal procurement law, the government agrees to return the Program and Documentation, unused, to The MathWorks, Inc.

#### **Trademarks**

MATLAB and Simulink are registered trademarks of The MathWorks, Inc. See [www.mathworks.com/trademarks](http://www.mathworks.com/trademarks) for a list of additional trademarks. Other product or brand names may be trademarks or registered trademarks of their respective holders.

#### **Patents**

MathWorks products are protected by one or more U.S. patents. Please see [www.mathworks.com/patents](http://www.mathworks.com/patents) for more information.

#### **Revision History**

March 2014 Online only New for Version 1.2 (Release R2014a)

## **Contents**

## **[Server Management](#page-4-0)**

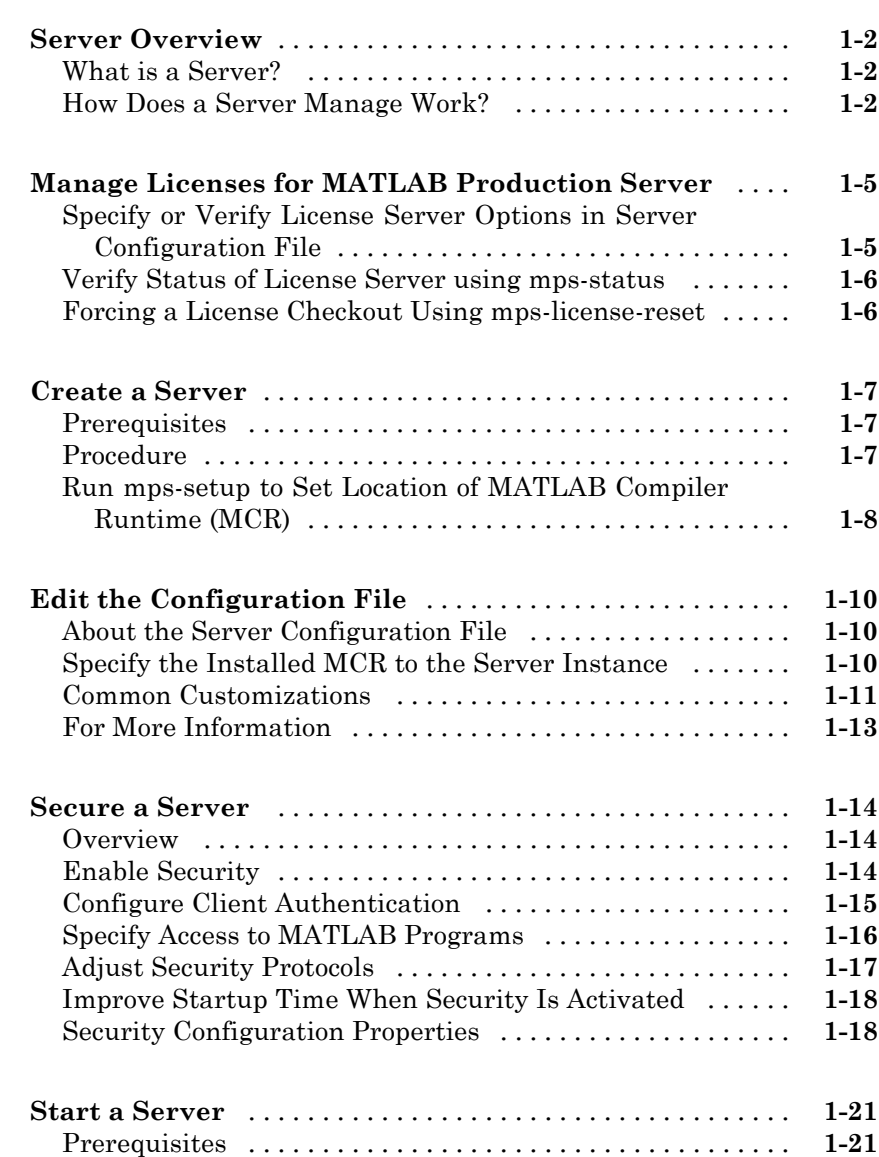

*[1](#page-4-0)*

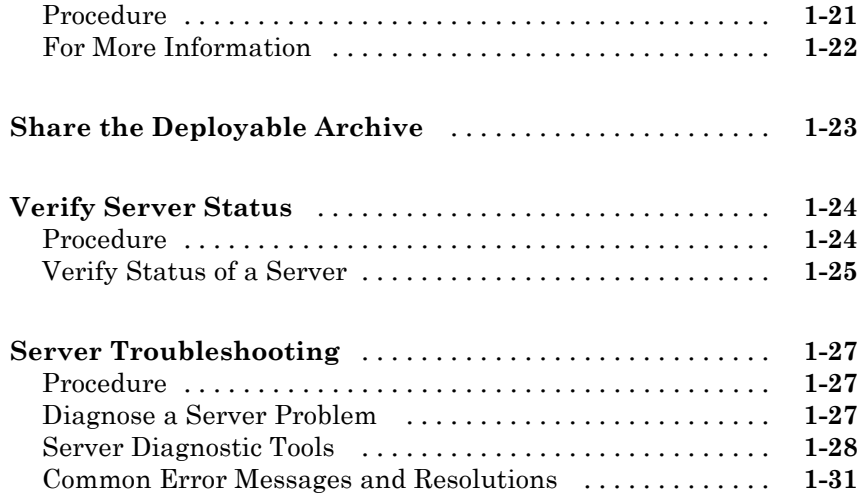

## **[Commands — Alphabetical List](#page-36-0)**

*[2](#page-36-0)*

## <span id="page-4-0"></span>Server Management

- **•** ["Server Overview" on page 1-2](#page-5-0)
- **•** ["Manage Licenses for MATLAB®](#page-8-0) Production Server™" on page 1[-5](#page-8-0)

**1**

- **•** ["Create a Server" on page 1-7](#page-10-0)
- **•** ["Edit the Configuration File" on page 1-10](#page-13-0)
- **•** ["Secure a Server" on page 1-14](#page-17-0)
- **•** ["Start a Server" on page 1-21](#page-24-0)
- **•** ["Share the Deployable Archive" on page 1-23](#page-26-0)
- **•** ["Verify Server Status" on page 1-24](#page-27-0)
- **•** ["Server Troubleshooting" on page 1-27](#page-30-0)

## <span id="page-5-0"></span>**Server Overview**

#### **In this section...**

"What is a Server?" on page 1-2

"How Does a Server Manage Work?" on page 1-2

#### **What is a Server?**

You can create any number of server instances using MATLAB® Production Server™ software. Each server instance can host any number of deployable archives containing MATLAB code. You may find it helpful to create one server for all archives relating to a particular application. You can also create one server to host code strictly for testing, and so on.

A *server instance* is considered to be one unique *configuration* of the MATLAB Production Server product. Each configuration has its own options file  $(main\text{ config})$  and diagnostic files (log files, Process Identification (pid) files, and endpoint files).

In addition, each server has its own auto deploy folder, which contains the deployable archives you want the server to host for clients.

The server also manages the MATLAB Compiler Runtime (MCR), which enables MATLAB code to execute. The settings in main\_config determine how each server interacts with the MCR to process clients requests. You can set these parameters according to your performance requirements and other variables in your IT environment.

#### **How Does a Server Manage Work?**

A server processes a transaction using these steps:

- **1** The client sends MATLAB function calls to the master server process (the main process on the server).
- **2** MATLAB function calls are passed to one or more *MCR workers* (An MCR session).
- **3** MATLAB functions are executed by the MCR worker.
- **4** Results of MATLAB function execution are passed back to the master server process.
- **5** Results of MATLAB function execution are passed back for processing by the client.

The server is the middleman in the MATLAB Production Server environment. It simultaneously accepts connections from clients, and then dispatches MCR workers—MATLAB sessions—to process client requests to the MCR. By defining and adjusting the number of workers and threads available to a server, you tune capacity and throughput respectively.

• Workers (capacity management) (--num-workers) — The number of MCR workers available to a server.

Each MCR worker dispatches one MATLAB execution request to the MCR, interacting with one client at a time. By defining and tuning the number of workers available to a server, you set the number of concurrent MATLAB execution requests that can be processed simultaneously. --num-workers should roughly correspond to the number of cores available on the local host.

**•** Threads (throughput management) (--num-threads) — The number of threads (units of processing) available to the master server process.

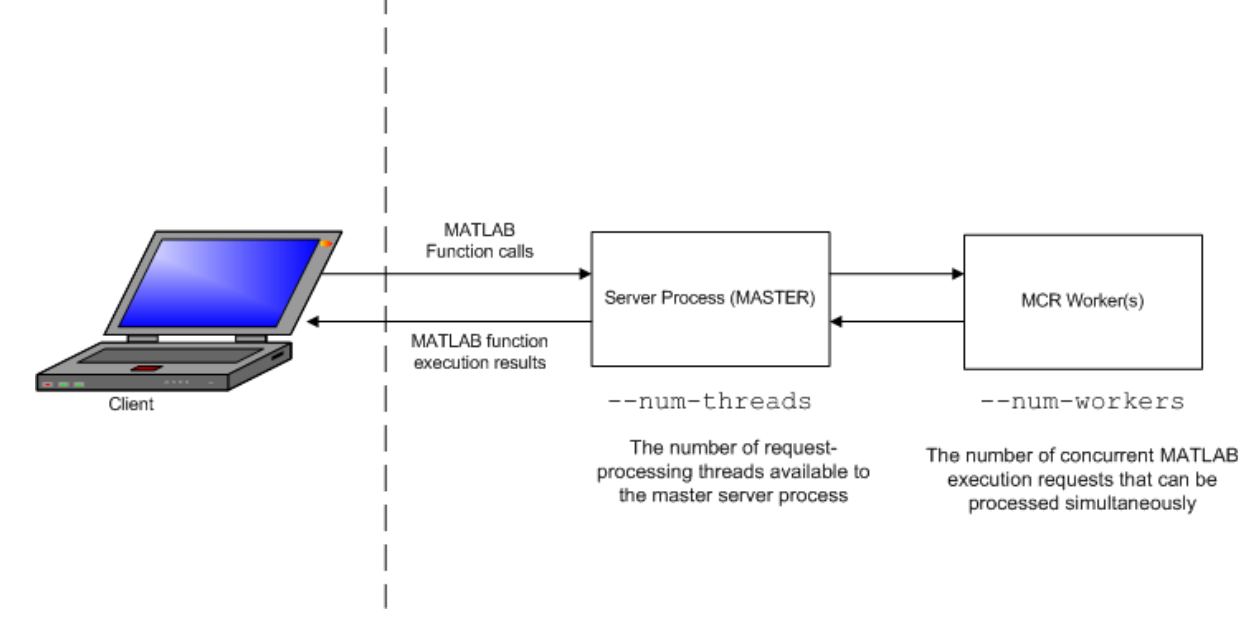

#### **MATLAB® Production Server™ Data Flow from Client to Server and Back**

The server does not allocate a unique thread to each client connection. Rather, when data is available on a connection, the required processing is scheduled on a *pool* of threads. --num-threads sets the size of that pool (the number of available request-processing threads) in the master server process. The threads in the pool do not execute MATLAB code directly. Instead, there is a single thread within each MCR worker process that executes MATLAB code on the client's behalf. The number of threads you define to a server should roughly correspond to the number of cores available on the local host.

## <span id="page-8-0"></span>**Manage Licenses for MATLAB Production Server**

Complete instructions for installing License Manager can be found in the *MATLAB Installation Guide*.

In addition to following instructions in the License Center to obtain and activate your license, do the following in order to set up and manage licensing for MATLAB Production Server:

### **Specify or Verify License Server Options in Server Configuration File**

Specify or verify values for License Server options in the server configuration file (main config). You create a server by using the mps-new command.

Edit the configuration file for the server. Open the file *server\_name*/config/main\_config and specify or verify parameter values for the following options. See the comments in the server configuration file for complete instructions and default values.

**•** --license — Configuration option to specify the license servers and/or the license files. You can specify multiple license servers including port numbers (port number@license\_server\_name), as well as license files, with one entry in main config. List where you want the product to search, in order of precedence, using semi-colons (;) as separators on Windows or colons (:) as separators on Linux.

For example, on a Linux system, you specify this value for --license:

27000@hostA:/opt/license/license.dat:27001@hostB:./license.dat

The system searches these resources in this order:

- **1** 27000@hostA: (hostA configured on port 27000)
- **2** /opt/license/license.dat (local license data file)
- **3** 27001@hostB: (hostB configured on port 27001)
- **4** ./license.dat (local license data file)
- **•** --license-grace-period The maximum length of time MATLAB Production Server responds to HTTP requests, after license server

<span id="page-9-0"></span>heartbeat has been lost. See FLEXlm® documentation for more on heartbeats and related license terminology.

**•** --license-poll-interval — The interval of time that must pass, after license server heartbeat has been lost and MATLAB Production Server stops responding to HTTP requests, before license server is polled, to verify and checkout a valid license. Polling occurs at the interval specified by --license-poll-interval until license has been successfully checked-out. See FLEXlm documentation for more on heartbeats and related license terminology.

## **Verify Status of License Server using mps-status**

When you enter an mps-status command, the status of the server *and* the associated license is returned.

For detailed descriptions of these status messages, see "License Server Status Information".

### **Forcing a License Checkout Using mps-license-reset**

Use the mps-license-resetcommand to force MATLAB Production Server to checkout a license. You can use this command at any time, providing you do not want to wait for MATLAB Production Server to verify and checkout a license at an interval established by a server configuration option such as --license-grace-period or --license-poll-interval.

### <span id="page-10-0"></span>**Create a Server**

#### **In this section...**

"Prerequisites" on page 1-7

"Procedure" on page 1-7

["Run mps-setup to Set Location of MATLAB Compiler Runtime \(MCR\)"](#page-11-0) [on page 1-8](#page-11-0)

## **Prerequisites**

Before creating a server, ensure you have:

- **•** Installed MATLAB Production Server software.
- Added the script folder to your system PATH environment variable. Doing so enables you to run server commands such as mps-new from any folder on your system.

**Note** You can run server commands from the script folder. The script folder is located at *\$MPS\_INSTALL*\script, where *\$MPS\_INSTALL* is the location where MATLAB Production Server is installed. For example, on Windows, the default location is: C:\Program Files\MATLAB\MATLAB Production Server\*ver*\script. *ver* is the version of MATLAB Production Server.

### **Procedure**

Before you can deploy your MATLAB code with MATLAB Production Server, you need to create a server to host your deployable archive.

A server instance is considered to be one unique *configuration* of the MATLAB Production Server product. Each configuration has its own parameter settings file (main\_config) as well as its own set of diagnostic files.

To create a server configuration or *instance*, do the following:

- <span id="page-11-0"></span>**1** From the system command prompt, navigate to where you want to create your server instance.
- **2** Enter the following command from the system prompt:

```
mps-new [path/]server_name [-v]
```
where:

**•** *path* is the path to the server instance and configuration you want to create for use with the MATLAB Production Server product. When specifying a path, ensure the path ends with the *server\_name*.

If you are creating a server instance in the current folder, you do not need to specify a full path. Only specify the server name.

- server name is the name of the server instance and configuration you want to create.
- **•** -v enables verbose output, giving you information and status about each folder created in the server configuration.

Upon successful completion of the command, MATLAB Production Server creates a new server instance.

#### **Run mps-setup to Set Location of MATLAB Compiler Runtime (MCR)**

Each server that you create with MATLAB Production Server has its own configuration file that defines various server management criteria.

The mps-setup command line wizard searches for MCR instances and sets the default path to the MATLAB Compiler Runtime (MCR) for all server instances you create with the product.

To run the command line wizard, do the following after first downloading and performing the "Download and Install the MATLAB Compiler Runtime (MCR)":

- **1** Ensure you have logged on with administrator privileges.
- **2** At the system command prompt, run mps-setup from the script folder. Alternately, add the script folder to your system PATH environment variable to run mps-setup from any folder on your system. The script

folder is located at *\$MPS\_INSTALL*\script, where *\$MPS\_INSTALL* is the location in which MATLAB Production Server is installed. For example, on Windows, the default location is: C:\Program Files\MATLAB\MATLAB Production Server\*ver*\script\mps-setup.

*ver* is the version of MATLAB Production Server to use.

- **3** Follow the instructions in the command line wizard. The wizard will search your system and display installed MCR instances.
- **4** Enter y to confirm or n to specify a default MCR for all server configurations created with MATLAB Production Server.

If mps-setup cannot locate an installed MCR on your system, you will be prompted to enter a path name to a valid instance.

#### **Run mps-setup in Non-Interactive Mode for Silent Install**

You can also run mps-setup without interactive command input for silent installations.

To run mps-setup, specify the path name of the MCR as a command line argument. For example, on Windows®:

mps-setup "C:\Program Files\MATLAB\MATLAB Compiler Runtime\*mcrver*"

*mcrver* is the version of the MCR to use.

## <span id="page-13-0"></span>**Edit the Configuration File**

#### **In this section...**

"About the Server Configuration File" on page 1-10

"Specify the Installed MCR to the Server Instance" on page 1-10

["Common Customizations" on page 1-11](#page-14-0)

["For More Information" on page 1-13](#page-16-0)

## **About the Server Configuration File**

To change any MATLAB Production Server parameters, edit the main\_config configuration file that corresponds to your specific server instance:

```
server_name/config/main_config
```
When editing main config, remember these coding considerations:

- Each server has its own main config configuration file.
- **•** You enter only one configuration file parameter and related options per line. Each configuration file parameter starts with two dashes (--).
- **•** Any line beginning with a pound sign (#) is ignored as a comment.
- **•** Lines of white space are ignored.

Information about each configuration file parameter is included in the comments of each main\_config file. The following are critical parameters to set or verify when running a server.

### **Specify the Installed MCR to the Server Instance**

This example shows how to specify the installed location of the MATLAB Compiler Runtime (MCR) to your server instance. See "Download and Install the MATLAB Compiler Runtime (MCR)" for details about how to install the MCR.

**1** Navigate to /tmp/prod\_server\_1.

- <span id="page-14-0"></span>**2** Open the folder labeled prod\_server\_1.
- **3** Open the folder labeled config.
- **4** Open main\_config with a text editor of your choice.

Find the configuration file option --mcr-root in main\_config. By default, in a new server instance, the value of --mcr-root is:

mCRrOOTuNsET

**5** Modify the --mcr-root option default value to point to the installed MCR you want to work with. For example:

--mcr-root C:\Program Files\MATLAB\MATLAB Compiler Runtime\v*nnn*

**Note** You *must* specify the version number of the MCR (v*nnn*) in --mcr-root. MCR versions you specify must be compatible with MATLAB Production Server.

- **6** Save main\_config and exit.
- **7** Run mps-restart to stop the server instance and start it with your specified options. To restart prod server 1 from a system command prompt, enter the following:

mps-restart -C /tmp/prod\_server\_1

#### **Common Customizations**

- **•** "Setting Default Port Number for Client Requests" on page 1-11
- **•** ["Setting Number of Available Workers" on page 1-12](#page-15-0)
- **•** ["Setting Number of Available Threads" on page 1-12](#page-15-0)

#### **Setting Default Port Number for Client Requests**

Use the --http parameter to set the default port number on which the server listens for client requests.

#### <span id="page-15-0"></span>**Setting Number of Available Workers**

Use the --num-workers parameter to set the number of concurrent MATLAB execution requests that can be processed simultaneously.

See ["Server Overview" on page 1-2](#page-5-0) for more information.

#### **Setting Number of Available Threads**

Use the --num-threads parameter to set the number of request-processing threads available to the master server process.

See ["Server Overview" on page 1-2](#page-5-0) for more information.

**Note** For .NET Clients, the HTTP 1.1 protocol restricts the maximum number of concurrent connections between a client and a server to two.

This restriction only applies when the client and server are connected remotely. A local client/server connection has no such restriction.

To specify a higher number of connections than two for remote connection, use the NET classes System.Net.ServicePoint and System.Net.ServicePointManager to modify maximum concurrent connections.

For example, to specify four concurrent connections, code the following:

```
ServicePointManager.DefaultConnectionLimit = 4;
MWClient client = new MWHttpClient(new MyConfig());
MPSClient mpsExample = client.CreateProxy(
            new Uri("http://user01:9910/mpsexample"));
```
## <span id="page-16-0"></span>**For More Information**

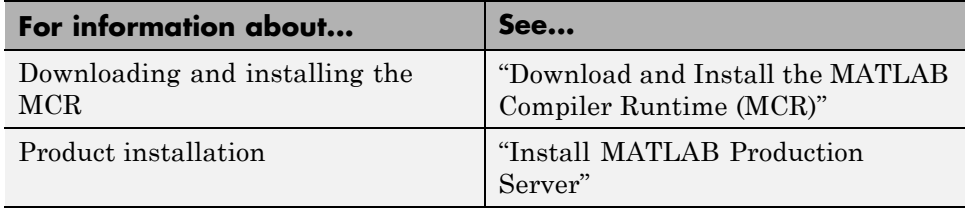

## <span id="page-17-0"></span>**Secure a Server**

#### **In this section...**

"Overview" on page 1-14 "Enable Security" on page 1-14 ["Configure Client Authentication" on page 1-15](#page-18-0) ["Specify Access to MATLAB Programs" on page 1-16](#page-19-0) ["Adjust Security Protocols" on page 1-17](#page-20-0) ["Improve Startup Time When Security Is Activated" on page 1-18](#page-21-0) ["Security Configuration Properties" on page 1-18](#page-21-0)

## **Overview**

MATLAB Production Server uses HTTPS to establish secure connections between server instances and clients. The HTTPS layer provides certificate-based authentication for both clients and server instances. It also provides an encrypted data path between the clients and server instances. You can configure the level of security provided by the HTTPS layer and the security protocols it supports.

MATLAB Production Server provides a certificate-based authorization mechanism for restricting access to specific programs. Using this mechanism, you specify the MATLAB programs that a client can access.

## **Enable Security**

To enable security, add the following to the server instance's configuration:

- **•** HTTPS port
- **•** Valid certificate stored in a PEM formatted certificate chain
- **•** Valid private key stored in PEM format

The following configuration excerpt configures a server instance to accept secure connections on port 9920, use the certificate stored in

<span id="page-18-0"></span>./x509/my-cert.pem, and use the unencrypted private key stored in ./x509/my-key.pem. ... --https 9920 --x509-cert-chain ./x509/my-cert.pem --x509-private-key ./x509/my-key.pem ...

The default security settings allow all clients to access all programs hosted by the server instance. The server instance does not authenticate the clients, nor does it perform any authorization. The default settings enable all security protocols and enable all cipher suites, save for eNULL.

In production settings that require greater security than that provided by an unencrypted private key, use an encrypted private key. You specify the passphrase for decrypting the private key in a file with owner-read-only access, and use the --x509-passphrase property to tell the server instance about it.

```
...
--https 9920
--x509-cert-chain ./x509/my-cert.pem
--x509-private-key ./x509/my-key.pem
--x509-passphrase ./x509/my-passphrase
...
```
### **Configure Client Authentication**

To ensure that only trusted client applications have access to a server instance, configure the server instance to require client authentication:

- **1** Set the --ssl-verify-peer-mode configuration property to verify-peer-require-peer-cert.
- **2** Configure the server instance to use the system provided CA store, a server specific CA store, or both.

Use these configuration properties to control the CA stores used by the server instance:

- <span id="page-19-0"></span>**•** --x509-ca-file-store specifies a PEM formatted CA store to authenticate clients.
- **•** --x509-use-system-store directs the server instance to use the system's CA store to authenticate clients.

**Note** --x509-use-system-store does not work on Windows.

**3** Optionally configure the server instance to respect any certificate revocation lists (CRLs) in the CA store.

Specify this behavior by adding the --x509-use-crl property to the server's configuration. If this property is not specified, the server instance ignores the CRLs and potentially authenticate clients using revoked credentials.

**Caution** You must add a CRL list to the server's CA store before adding the -x509-use-crl property. If the the CA store does not include a CRL list, the server will crash.

This configuration excerpt configures a server instance to authenticate clients using the system CA store and to respect CRLs:

```
...
--https 9920
--x509-cert-chain ./x509/my-cert.pem
--x509-private-key ./x509/my-key.pem
--x509-passphrase ./x509/my-passphrase
--ssl-verify-peer-mode verify-peer-require-cert
--x509-use-system-store
--x509-use-crl
...
```
#### **Specify Access to MATLAB Programs**

By default, server instances allow all clients to access all hosted MATLAB programs. You control this behavior using the --ssl-allowed-client configuration property. The --ssl-allowed-client property specifies a

<span id="page-20-0"></span>comma separated list of clients, identified by their certificate's common name, that are allowed to access MATLAB programs. You also use the property to list specific MATLAB programs that a client is allowed to access.

If you do not specify the --ssl-allowed-client property, the server instance does not restrict access to the hosted MATLAB programs. After you add an entry for the --ssl-allowed-client property, the server instance authorizes only the listed clients to access the hosted MATLAB programs.

To only authorize clients with the common names jim, judy, and ash to use the MATLAB programs hosted on a server instance, add this configuration excerpt:

```
--ssl-allowed-client jim,judy,ash
```
You can restrict access further by only authorizing specific clients to have access to specific MATLAB programs. Do this by adding :*allowedPrograms* to the value of the --ssl-allowed-client property. *allowedPrograms* is a comma separated list of program names.

To allow clients with the common name jim access to all hosted programs, allow clients with the common name judy access to the programs tail and zap, and allow clients with the common name ash or joe access to the programs saw and travel, add this configuration excerpt:

```
--ssl-allowed-client jim
--ssl-allowed-client judy:tail,zap
--ssl-allowed-client ash,joe:saw,travel
```
## **Adjust Security Protocols**

By default, MATLAB Production Server instances will allow connections using SSLv2, SSLv3, and TLSv1. You control the enabled protocols using the --ssl-protocols property. This property specifies the protocols the server instance can use.

To enable only SSLv3, add this configuration excerpt:

```
--ssl-protocols SSLv3
```
Because SSLv2 and TLSv1 are not included in the list, the server instance does not enable the protocols.

<span id="page-21-0"></span>You can restrict the cipher suites used by the server instance with the --ssl-ciphers property. After you add the property to a server instance's configuration, the server instance will use only the listed cipher suites.

To enable only high strength cipher suites, you add this configuration excerpt:

--ssl-ciphers HIGH

#### **Improve Startup Time When Security Is Activated**

When a server instance is configured to use HTTPS, it generates an ephemeral DH key at startup. Generating the DH key at startup provides more security than reading it from a file on disk. However, this can add a couple of minutes to a server instance's startup time.

If you need the server instance to startup without delay and are not concerned about the loss of security, you can configure the server instance to read the ephemeral DH key from a file using the --ssl-tmp-dh-param configuration property. The --ssl-tmp-dh-param property specifies the file storing the DH key in PEM format.

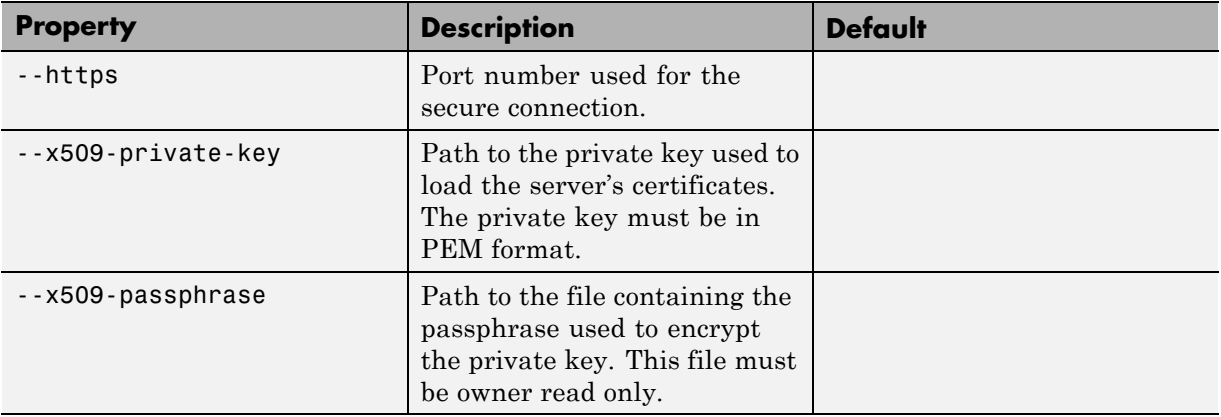

### **Security Configuration Properties**

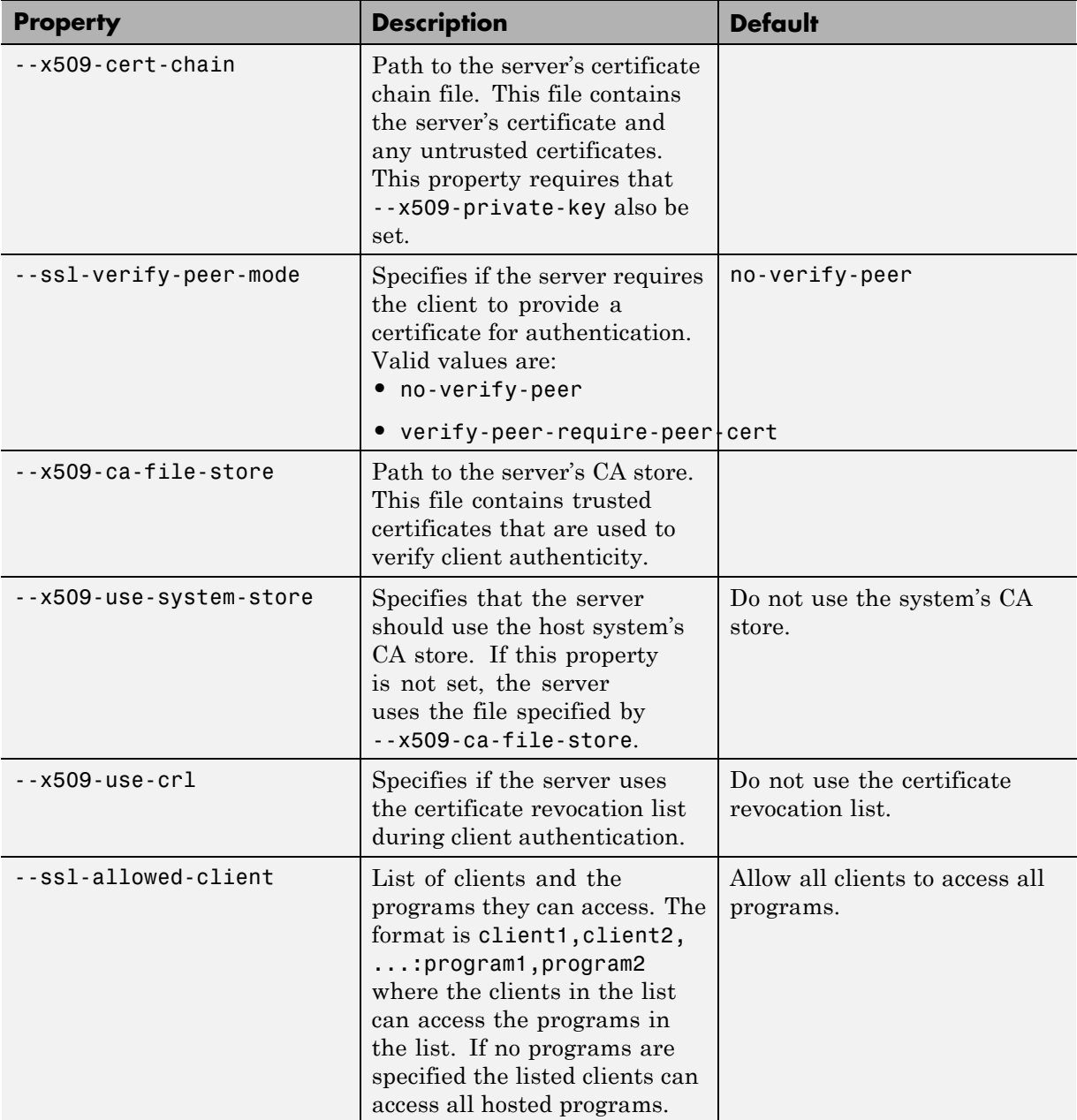

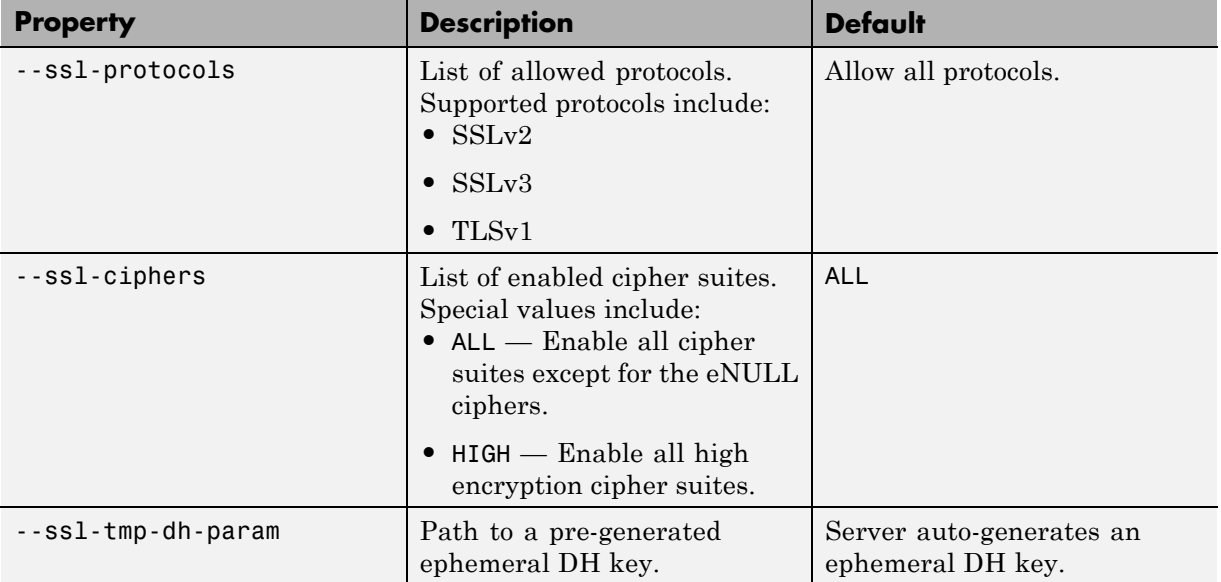

### <span id="page-24-0"></span>**Start a Server**

#### **In this section...**

"Prerequisites" on page 1-21

"Procedure" on page 1-21

["For More Information" on page 1-22](#page-25-0)

#### **Prerequisites**

Before attempting to start a server, verify that you have:

- **•** Installed the MATLAB Compiler Runtime (MCR)
- **•** [Created a server](#page-10-0)
- Customized the server configuration file, main config with the location of the MCR or Run mps-setup to set the [location of the MATLAB Compiler](#page-11-0) [Runtime \(MCR\)](#page-11-0)

#### **Procedure**

To start a server, complete the following steps:

- **1** Open a system command prompt.
- **2** Enter the following command:

```
mps-start [-C path/]server_name [-f]
```
where:

- **•** -C *path*/ Path to the server instance you want to create. *path* should end with the server name.
- server name Name of the server instance you want to start or stop.
- **•** -f Forces command to succeed, regardless or whether the server is already started or stopped.

Upon successful completion of the command, the server instance is active.

<span id="page-25-0"></span>**Note** If needed, [query the status of the server instance](#page-28-0) that you started to verify the server is running.

### **For More Information**

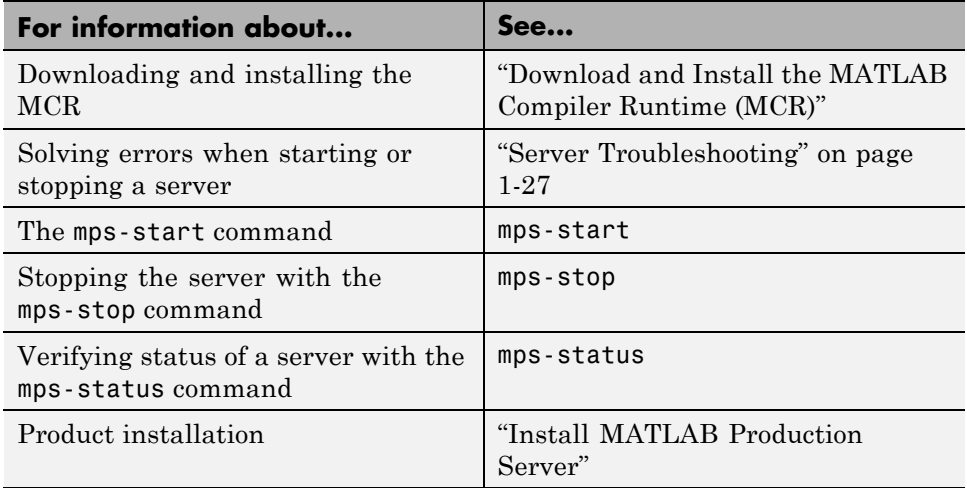

## <span id="page-26-0"></span>**Share the Deployable Archive**

After you create the deployable archive, share it with clients of MATLAB Production Server by copying it to your server, for hosting.

In order to share the deployable archive, a server must be created and started.

**1** Locate your deployable archive in the for\_redistribution\_files\_only folder of your compiler project folder.

It will be named *project\_name*.ctf.

**2** Copy *project\_name*.ctf to the \*server\_name*\auto\_deploy folder in your server instance.

For example, if your server is named prod\_server\_1 and located in C:\tmp, copy *project* name.ctf to C:\tmp\prod server 1\auto deploy.

## <span id="page-27-0"></span>**Verify Server Status**

#### **In this section...**

"Procedure" on page 1-24

```
"Verify Status of a Server" on page 1-25
```
#### **Procedure**

To verify the status of a server instance, complete the following steps:

- **1** Open a system command prompt.
- **2** Enter the following command:

mps-status [-C *path*/]*server\_name*

where:

- **•** -C *path*/ Path to the server instance and configuration you want to create. *path* should end with the server name.
- server name Name of the server instance and configuration you want to start or stop.

Upon successful completion of the command, the server status displays.

#### **License Server Status Information**

In addition to the status of the server, mps-status also displays the status of the license server associated with the server you are verifying.

Possible statuses and their meanings follow:

<span id="page-28-0"></span>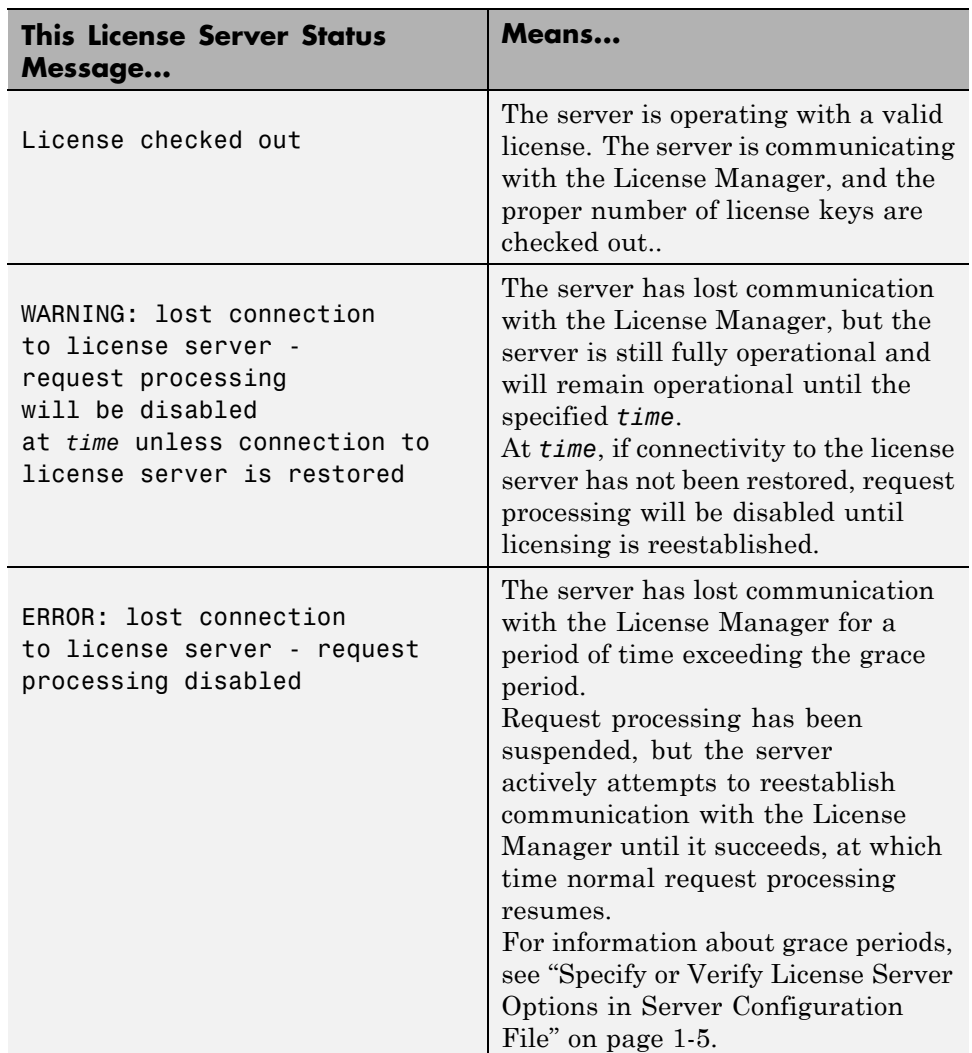

## **Verify Status of a Server**

This example shows how to verify the status of the server instance you started in the previous example.

In this example, you verify the status of prod\_server\_1, from a location other than the server instance folder  $(C:\temp\prod_{s\in\mathbb{N}})$ .

- **1** Open a system command prompt.
- **2** To verify prod\_server\_1 is running, enter this command:

```
mps-status -C \tmp\prod_server_1
```
If prod server 1 is running, the following status is displayed:

\tmp\prod\_server\_1 STARTED license checked out

This output confirms prod server 1 is running and the server is operating with a valid license.

For more information on the STOPPED status, see mps-stop and mps-restart.

For more information about license status messages, see ["License Server](#page-27-0) [Status Information" on page 1-24.](#page-27-0)

## <span id="page-30-0"></span>**Server Troubleshooting**

#### **In this section...**

"Procedure" on page 1-27

"Diagnose a Server Problem" on page 1-27

["Server Diagnostic Tools" on page 1-28](#page-31-0)

["Common Error Messages and Resolutions" on page 1-31](#page-34-0)

## **Procedure**

To diagnose a problem with a server instance or configuration of MATLAB Production Server, do the following, as needed:

- **•** Check the logs for warnings, errors, or other informational messages.
- **•** Check Process Identification Files (PID files) for information relating to problems with MCR worker processes.
- **•** Check Endpoint Files for information relating to problems relating to the server's bound external interfaces — for example, a problem connecting a client to a server.
- **•** Use server diagnostic tools, such as mps-which, as needed.

### **Diagnose a Server Problem**

This example shows a typical diagnostic procedure you might follow to solve a problem starting server prod\_server\_x.

After you issue the command:

mps-start prod\_server\_x

from within the server instance folder (prod server  $x$ ), you get the following error:

```
Server process exited with return code: 4
(check logs for more information)
Error while waiting for server to start: The I/O operation
has been aborted because of either a thread exit
```

```
or an application request
```
To solve this issue, you might check the log files for more detailed messages, as follows:

- **1** Navigate to the server instance folder (prod server x) and open the log folder.
- **2** Open main.err with any text editor. Note the following message listed under Server startup error:

Dynamic exception type: class std::runtime\_error std::exception::what: bad MCR installation: C:\Program Files\MATLAB\MATLAB Compiler Runtime\v717 (C:\Program Files\MATLAB\MATLAB Compiler Runtime\v717\bin\ win64\mps worker\_app could not be found)

**3** The message indicates the installation of the MATLAB Compiler Runtime (MCR) is incomplete or has been corrupted. To solve this problem, reinstall the MCR.

#### **Server Diagnostic Tools**

Each server instance contains three sets of diagnostic files to help you determine and solve problems with the server and associated processes

#### **Log Files**

Each server writes a log file containing data from both the main server process, as well as the workers, named *server\_name*/log/main.log. You can change the primary log folder name from the default value (log) by setting the option --log-root in main\_config.

The primary log folder contains the main.log file, as well as a symbolic link to this file with the auto-generated name of main\_*date*\_*fileID*.log.

The stdout stream of the main server process is captured as log/main.out.

The stderr stream of the main server process is captured as log/main.err.

<span id="page-32-0"></span>**Log Retention and Archive Settings.** Log data is written to the server's main.log file for as long as a specific server instance is active, or until midnight. When the server is restarted, log data is written to an archive log, located in the archive log folder specified by --log-archive-root.

You can set parameters that define when main.log is archived using the following options in each server's main\_config file.

- **•** --log-rotation-size When main.log reaches this size, the active log is written to an archive log (located in the folder specified by --log-archive-root).
- **•** --log-archive-max-size When the combined size of all files in the archive folder (location defined by --log-archive-root) reaches this limit, archive logs are purged until the combined size of all files in the archive folder is less than --log-archive-max-size. Oldest archive logs are deleted first.

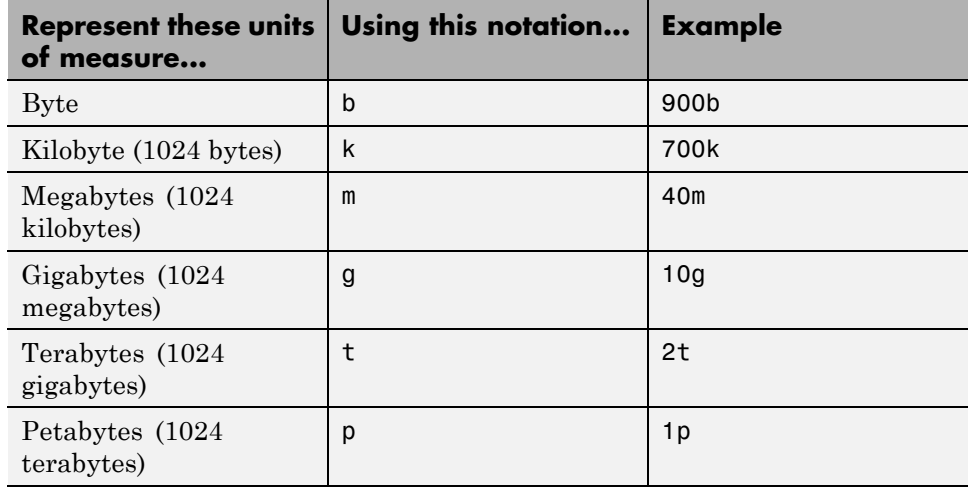

Specify values for these options using the following units and notations:

**Note** The minimum value you can specify for  $\cdot$ -log-rotation-size is 1 megabyte.

On Windows 32-bit systems, values larger than  $2^{32}$  bytes are not supported. For example, specifying 5g is not valid on Windows 32-bit systems.

**Best Practices for Log Management.** Use these recommendations as a guide when defining values for the options listed in ["Log Retention and](#page-32-0) [Archive Settings" on page 1-29.](#page-32-0)

- **•** Avoid placing --log-root and --log-archive-root on different physical file systems.
- Place log files on local drives, not on network drives.
- **•** Send MATLAB output to stdout. Develop an appropriate, consistent logging strategy following best MATLAB coding practices. See *MATLAB Programming Fundamentals* for guidelines.

**Setting Log File Detail Levels.** Each log level provides different levels of information for troubleshooting. For complete information on all logging levels and what details they provide, see the comments in the main\_config file. Before you call support, you should set logging levels to trace.

#### **Process Identification Files (PID Files)**

Each process that the server runs generates a *Process Identification File (PID File)* in the folder identified as pid-root in main\_config.

The main server PID file is main.pid; for each MCR Worker process, it is worker-*n*.pid, where *n* is the unique identifier of the worker.

PID files are automatically deleted when a process exits.

#### **Endpoint Files**

Endpoint files are generated to capture information about the server's bound external interfaces. The files are created when you start a server instance and deleted when you stop it.

<span id="page-34-0"></span>*server\_name*/endpoint/http contains the IP address and port of the clients connecting to the server. This information can be useful in the event that zero (0) is specified in main\_config, indicating that the server bind to a free port.

### **Common Error Messages and Resolutions**

This section lists common troubleshooting scenarios, including error messages and typical resolutions:

#### **(404) Not Found**

Commonly caused by requesting a component that is not deployed on the server, or trying to call a function that is not exported by the given component.

Verify that the name of the deployable archive specified in your Uri is the same as the name of the deployable archive hosted in your auto deploy folder.

#### **Error: Bad MCR Instance**

Common causes of this message include:

**•** You are not properly qualifying the path to the MCR. You must include the version number. For example, you need to specify:

C:\Program Files\MATLAB\MATLAB Compiler Runtime\v*n.n*

not

C:\Program Files\MATLAB\MATLAB Compiler Runtime

#### **Error: Server Instance not Specified**

MATLAB Production Server can't find the server you are specifying.

Ensure you are either entering commands from the folder containing the server instance, or are using the -C command argument to specify a precise location of the server instance.

For example, if you created server 1 in C:\tmp\server 1, you would issue the mps-start command from within that folder to avoid specifying a path with the -C argument:

cd c:\tmp\server\_1 mps-start server\_1

For more information, see ["Start a Server" on page 1-21.](#page-24-0)

#### **Error: invalid target host or port**

The port number specified has not been properly defined to your computer. Define a valid port and retry the command.

#### **Error: HTTP error: HTTP/x.x 404 Component not found**

This error can be caused by a number of reasons. Consult the ["Log Files" on](#page-31-0) [page 1-28](#page-31-0) for further details on the precise cause of the problem.

## <span id="page-36-0"></span>Commands — Alphabetical List

## **mps-check**

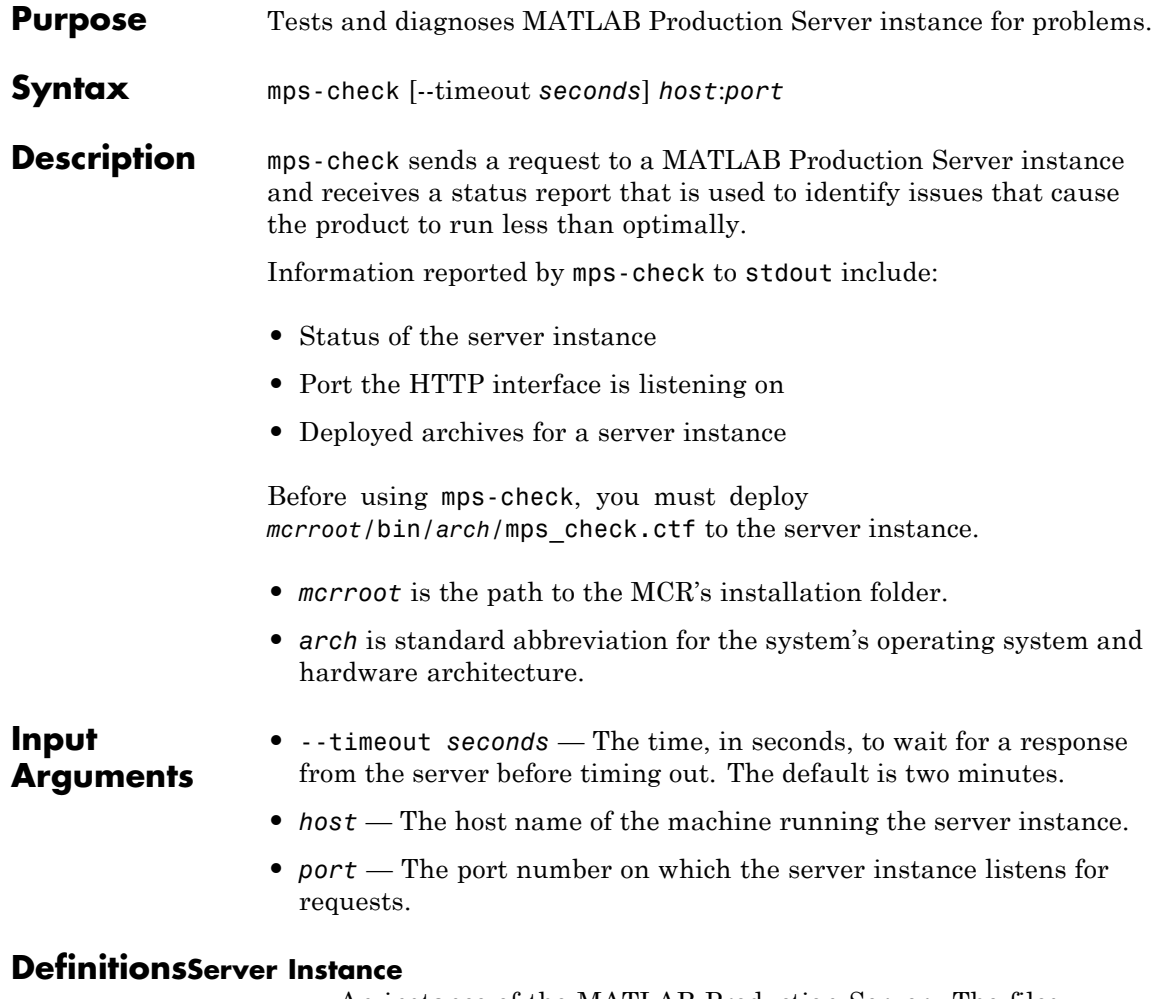

An instance of the MATLAB Production Server. The files contained in the folder created by mps-new, defined by *path*/, comprise one configuration of the MATLAB Production Server product.

**Examples** Display diagnostic information for the server instance running on port 9910 of the local computer.

mps-check localhost:9910

Connecting to localhost:9910 Connected Sending HTTP request HTTP request sent HTTP response received MPS status check completed successfully

## **mps-license-reset**

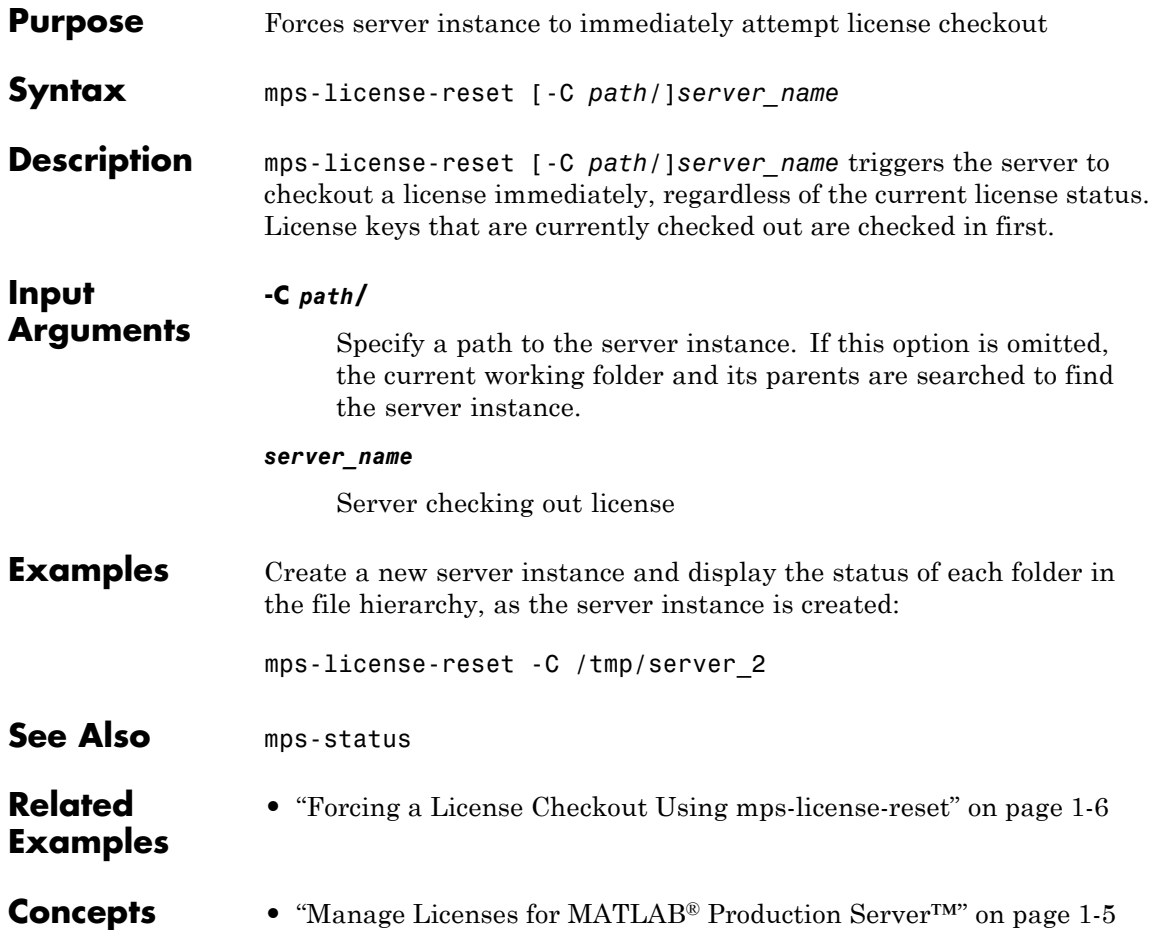

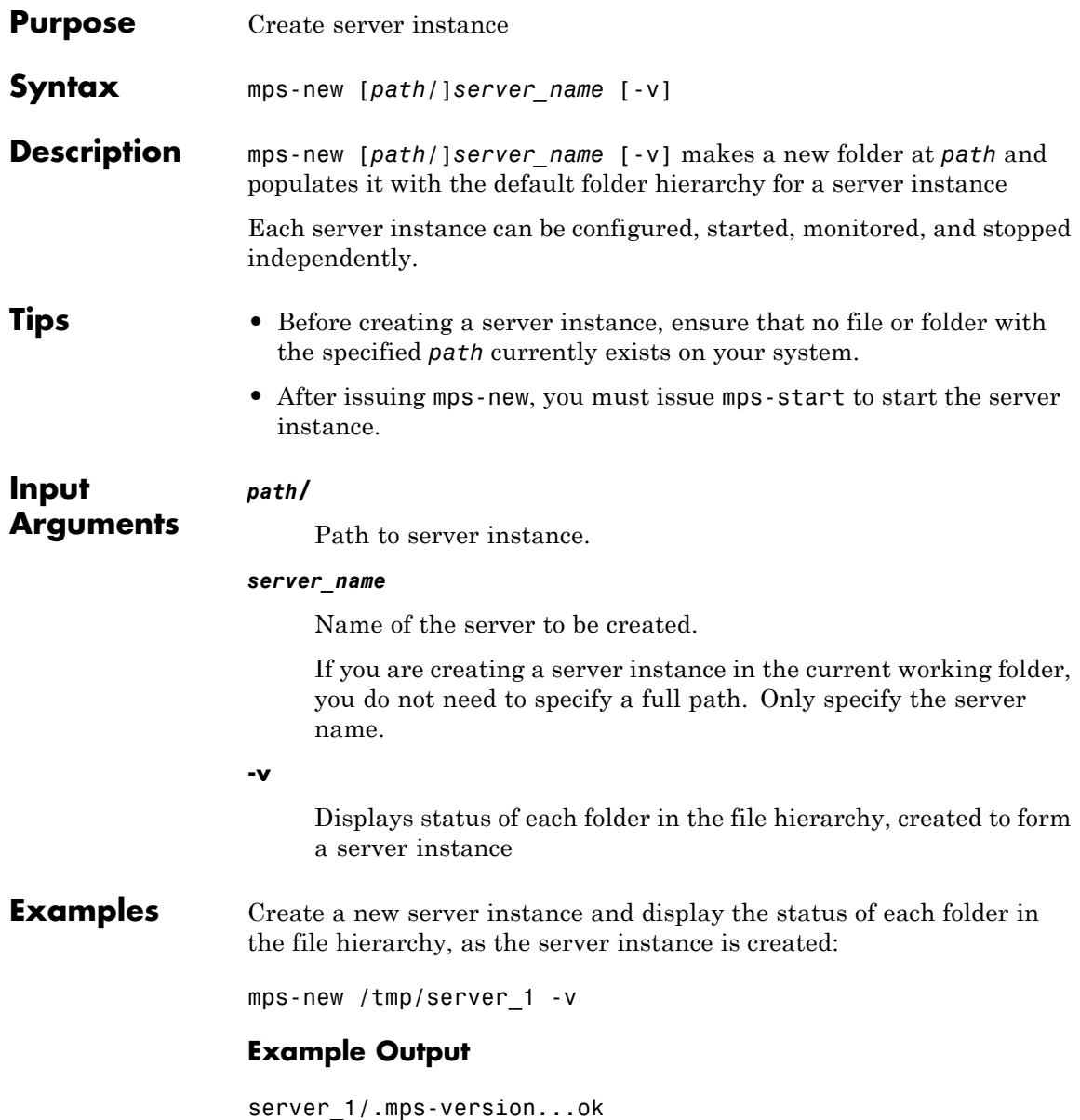

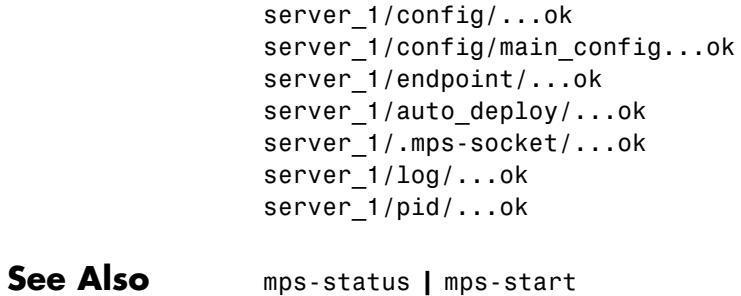

- **Related Examples •** ["Create a Server" on page 1-7](#page-10-0)
- **Concepts •** ["Server Overview" on page 1-2](#page-5-0)

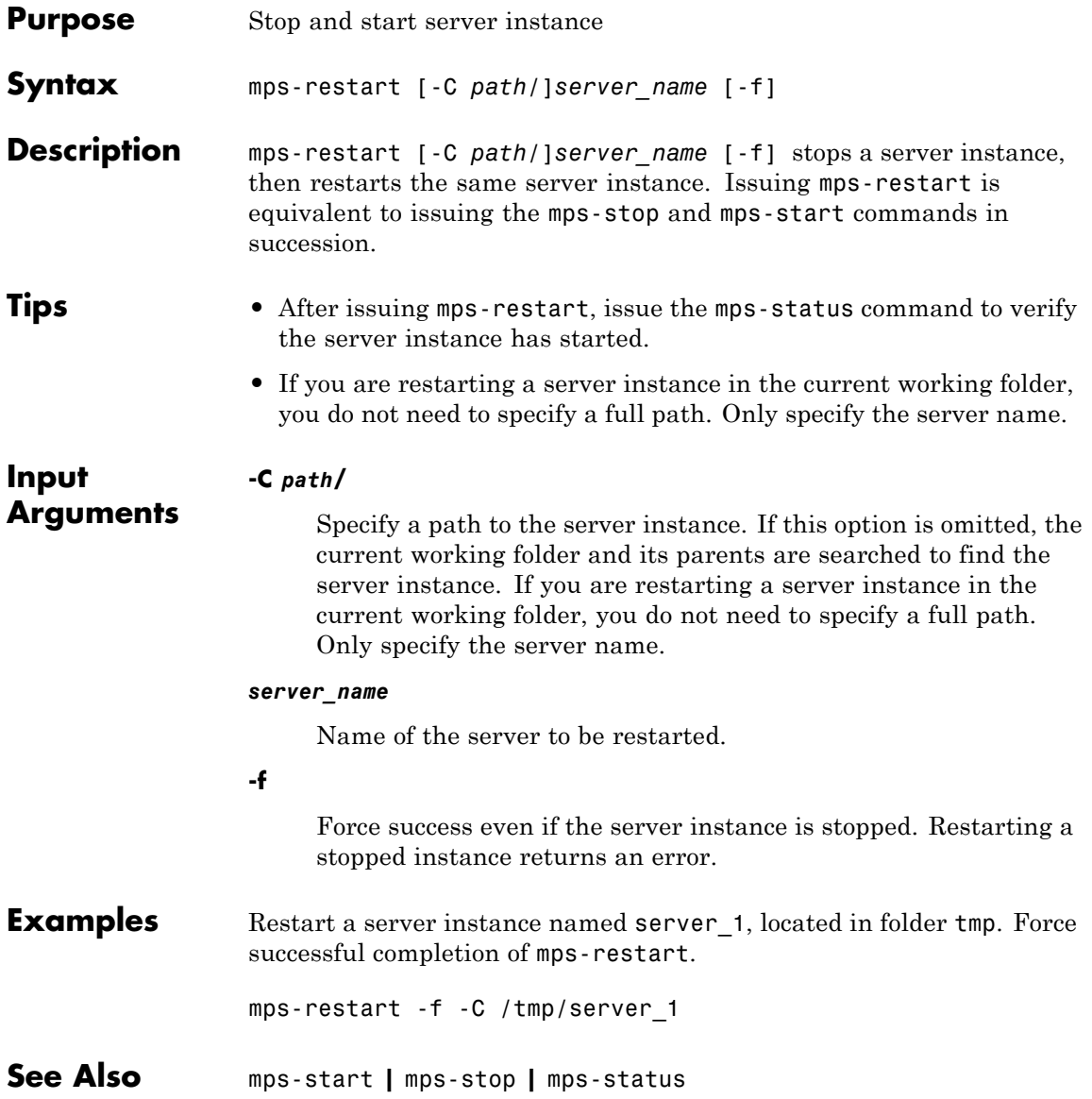

## **mps-setup**

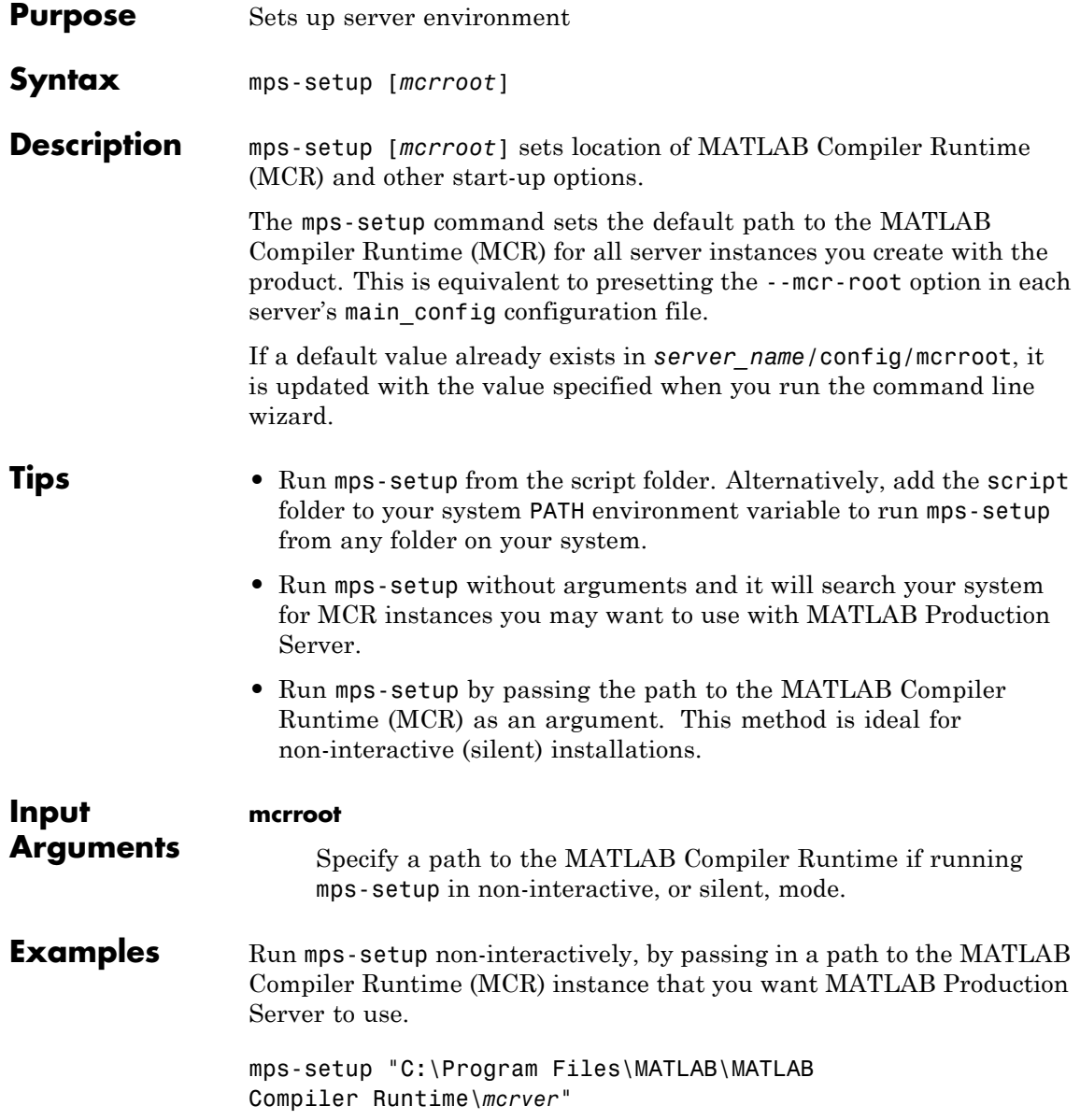

*mcrver* is the version of the MCR to use.

**See Also** mps-start **|** mps-new **|** mps-status

## **mps-start**

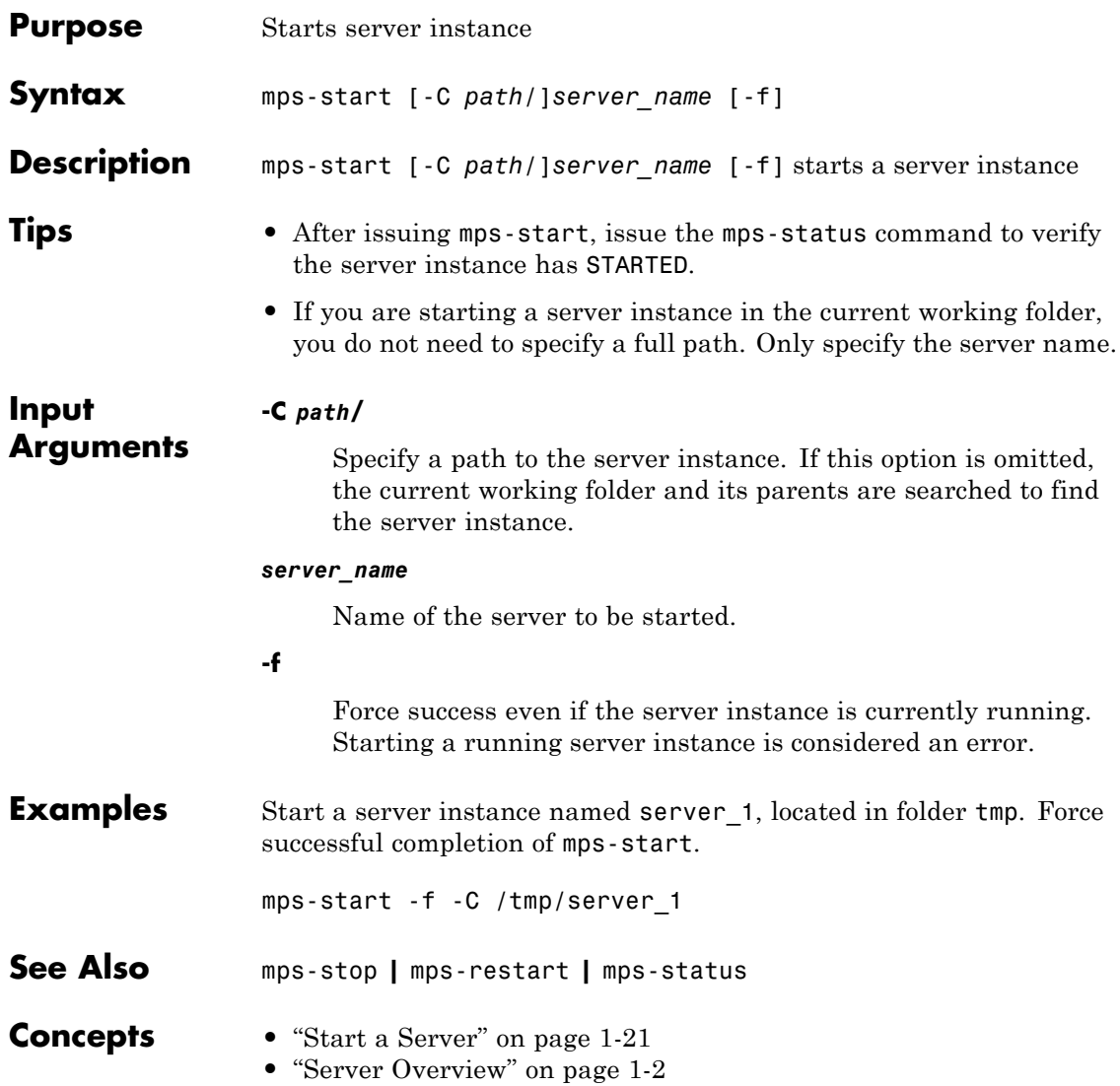

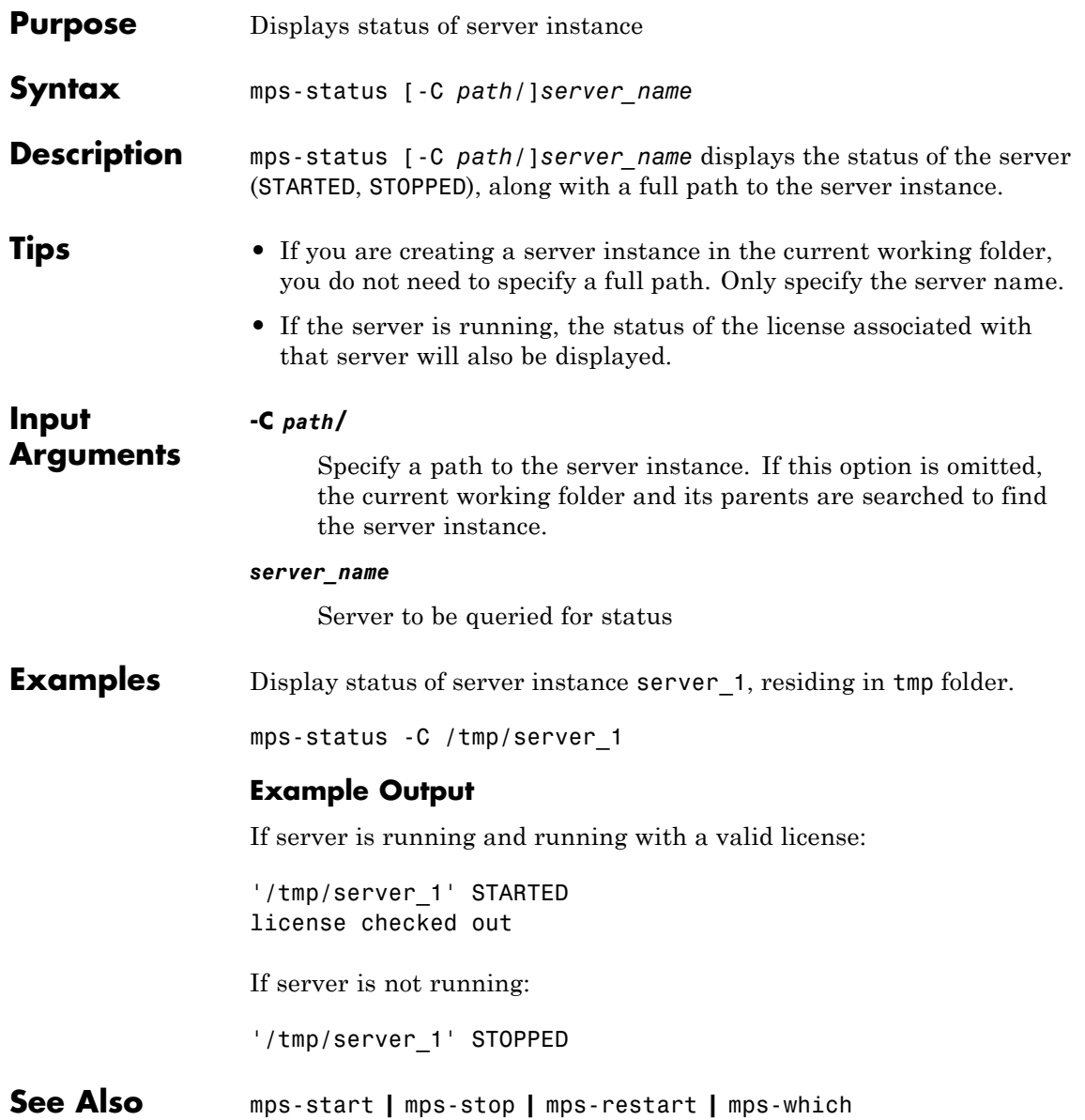

- **Concepts •** ["Start a Server" on page 1-21](#page-24-0)
	- **•** ["Server Overview" on page 1-2](#page-5-0)
	- **•** ["License Server Status Information" on page 1-24](#page-27-0)

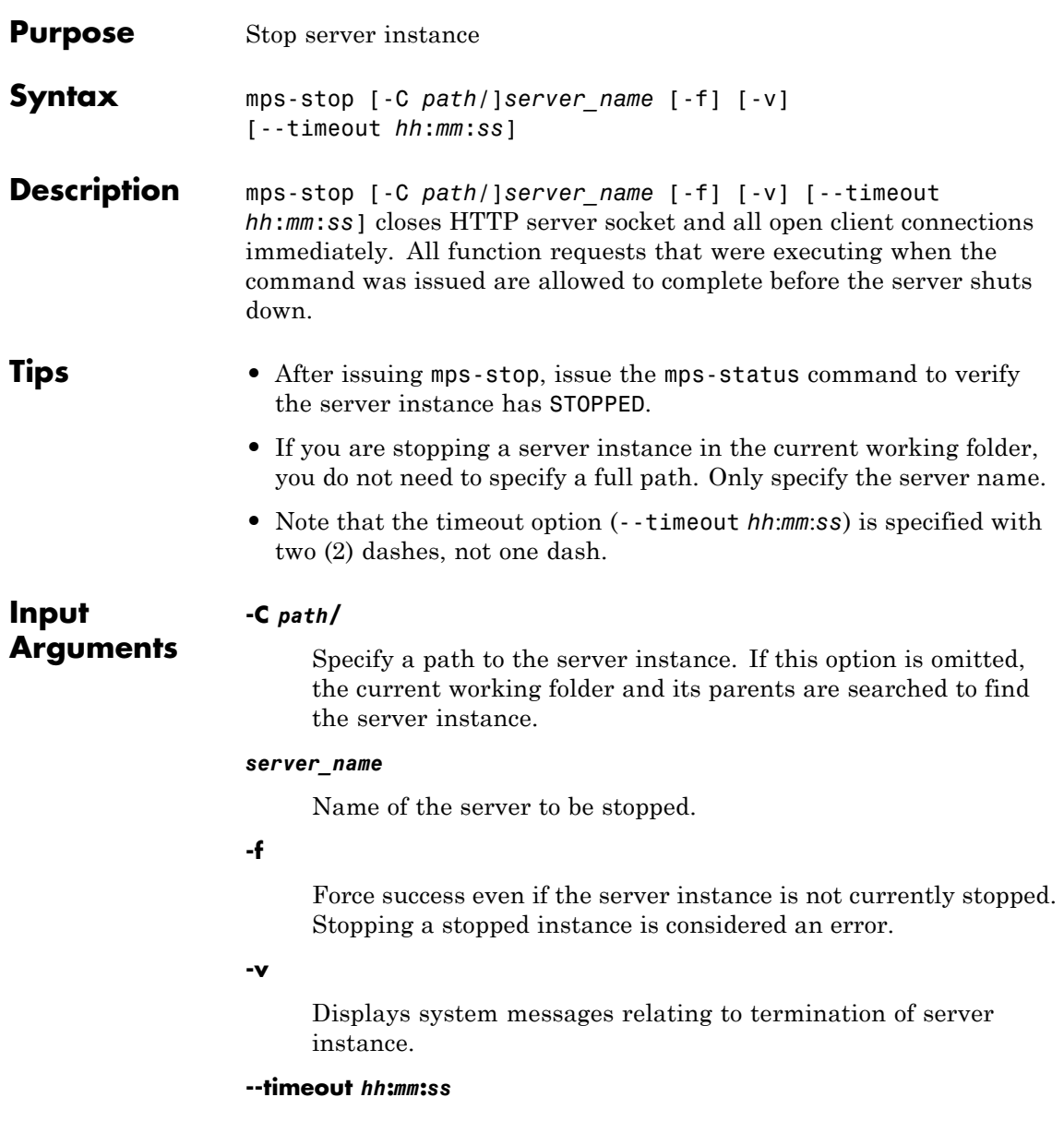

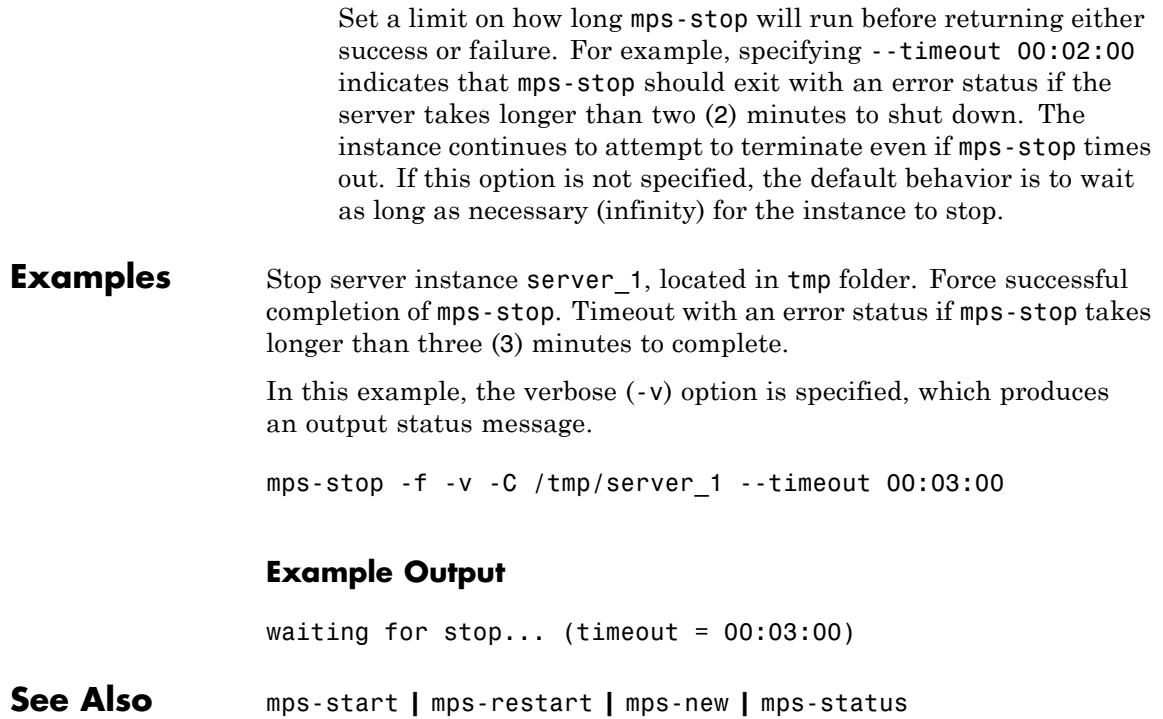

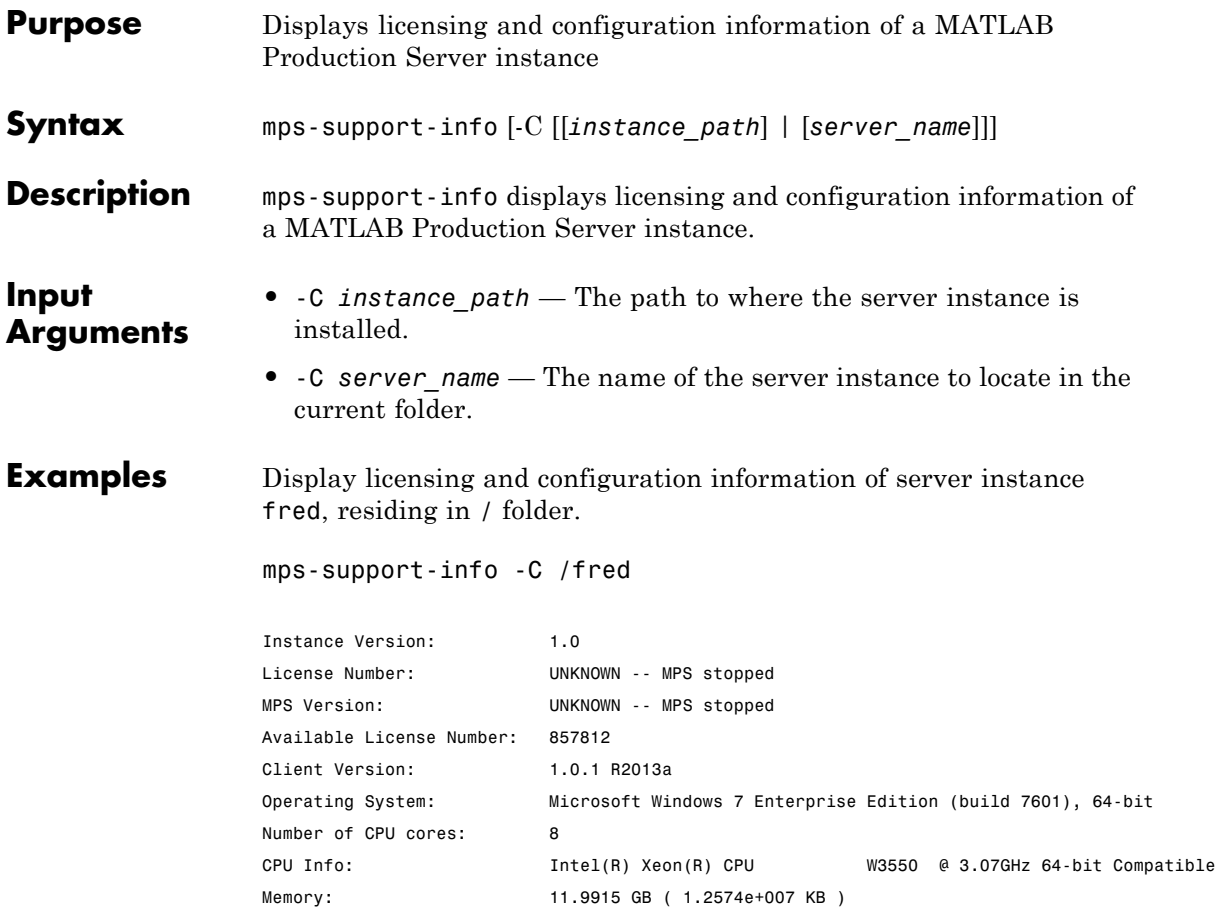

## **mps-which**

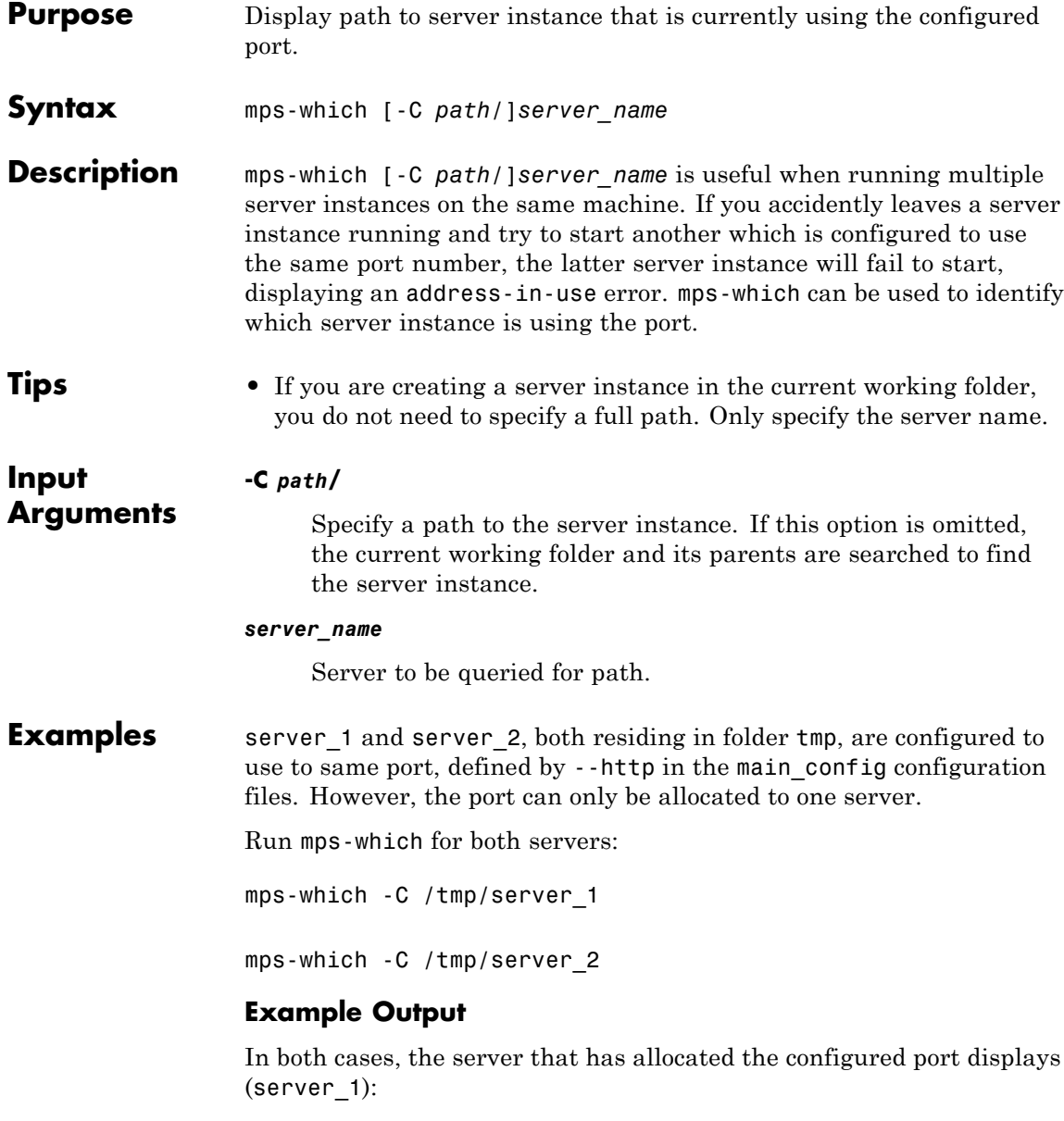

/tmp/server\_1

**See Also** mps-status